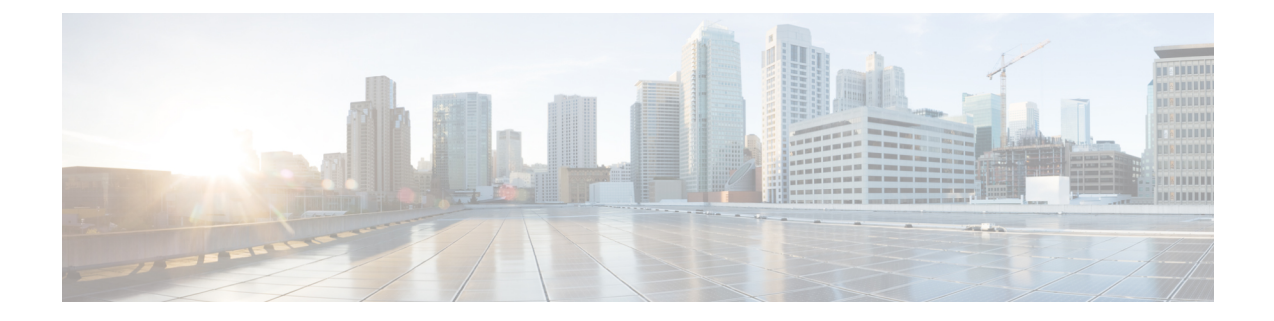

# セルフケア ポータル

- セルフ ケア [ポータルの概要](#page-0-0) (1 ページ)
- セルフ ケア [ポータルのタスク](#page-1-0) フロー (2 ページ)
- セルフ ケア [ポータルの連携動作と制限事項](#page-2-0) (3 ページ)

## <span id="page-0-0"></span>セルフ ケア ポータルの概要

Cisco Unified Communications セルフ ケア ポータルから、電話の機能や設定をカスタマイズで きます。管理者は、ポータルへのアクセスを制御します。エンドユーザがポータルにアクセス できるようにするには、その前に、ユーザをデフォルトの標準 **Ccm** エンドユーザアクセスコ ントロールグループに追加するか、または標準 **ccm** エンドユーザ ロールが割り当てられたア クセスコントロールグループに追加する必要があります。さらに、ユーザには、ポータルにア クセスするためのユーザ ID、パスワード、および URL が必要です。ユーザは、次の URL 経 由でポータルにアクセスできます。

#### **http(s)://<server\_name>:<port\_number>/ucmuser/**

引数の説明

- <server\_name> は、Unified Communications Manager の IP アドレス、ホスト名、または 完全修飾ドメイン名を表します
- **<port\_number>**は、接続するポートを表します。ポートはオプションですが、ファイア ウォールの場合に便利です。
- **ucmuser** は、セルフケアをポイントする必須サブパスです

オプションで、エンドユーザが設定できる電話設定を割り当てるために、Cisco Unified Communications Manager 内でエンタープライズパラメータを設定することもできます。たとえ ば、**ShowCall**フォワーディングエンタープライズパラメータは、ユーザがポータル経由でコー ル転送を設定できるかどうかを決定します。

手順

### <span id="page-1-0"></span>セルフ ケア ポータルのタスク フロー

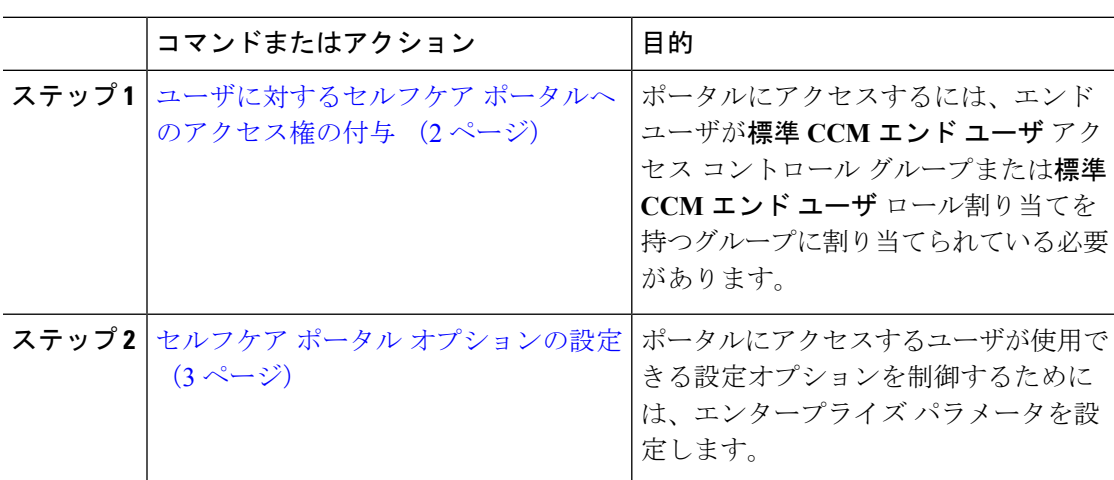

### <span id="page-1-1"></span>ユーザに対するセルフケア ポータルへのアクセス権の付与

ポータルにアクセスするには、エンド ユーザが標準 **CCM** エンド ユーザ アクセス コントロー ル グループまたは標準 **CCM** エンド ユーザ ロール割り当てを持つグループに割り当てられて いる必要があります。

#### 手順

- ステップ **1** [Cisco Unified CM の管理(Cisco Unified CM Administration)] から選択します。 **[**ユーザ管理 (**User Management**)**]** > **[**エンド ユーザ(**End User**)**]**。
- ステップ2 セルフケアへのアクセスを提供する対象となるユーザを検索します。
- ステップ **3** [エンドユーザ(End User)] セクションで、ユーザにパスワードと PIN が設定されていること を確認します。

通常、これらのクレデンシャルは、新しいユーザが追加されるときに入力されます。

- ステップ4 [権限情報 (Permission Information) ]セクションで[アクセスコントロールグループに追加 (Add to Access Control Group)] をクリックします。
- ステップ **5** [検索(Find)] をクリックして、[標準 CCM エンドユーザ(Standard CCM End Users)] グルー プまたは [標準 CCM エンドユーザ(Standard CCM End Users)] ロールが含まれているカスタ ム グループを選択します。
	- アクセス コントロール グループの編集および設定とアクセス コントロール グループ のロール割り当てについては、Cisco Unified [Communications](https://www.cisco.com/c/en/us/support/unified-communications/unified-communications-manager-callmanager/products-installation-and-configuration-guides-list.html) Manager システム設定ガ [イド](https://www.cisco.com/c/en/us/support/unified-communications/unified-communications-manager-callmanager/products-installation-and-configuration-guides-list.html) の「ユーザ アクセスの設定」の章を参照してください。 (注)

ステップ **6** [保存(Save)] を選択します。

### <span id="page-2-1"></span>セルフケア ポータル オプションの設定

ポータルにアクセスするユーザが使用できる設定オプションを制御するためにセルフケアポー タル エンタープライズ パラメータを設定するには、次の手順に従います。

#### 始める前に

ユーザに対するセルフケア [ポータルへのアクセス権の付与](#page-1-1) (2ページ)

#### 手順

- ステップ1 [Cisco Unified Communications Manager の管理 (Cisco Unified Communications Manager Administration)] で、**[**システム(**System**)**]** > **[**エンタープライズ パラメータ(**Enterprise Parameters**)**]** を選択します。
- ステップ **2** [セルフケアポータルパラメータ(SelfCarePortalParameters)]で、ドロップダウンリストから 使用可能なサーバのいずれかを選択して、[セルフケアポータル デフォルトサーバ(Self Care Portal Default Server)] を設定します。

このパラメータは、組み込みのセルフケアのオプション ページを表示するのに使用する Cisco Unified CM サーバの Jabber を決定します。[なし(None)] を選択すると、Jabber はパブリッ シャをデフォルトとします。

- ステップ **3** [セルフケアポータルパラメータ(SelfCarePortalParameters)]のその他のフィールドを設定し て、ポータルの機能を有効または無効にします。フィールドの詳細については、エンタープラ イズ パラメータのヘルプを参照してください。
- ステップ **4** [保存(Save)] を選択します。

## <span id="page-2-0"></span>セルフ ケア ポータルの連携動作と制限事項

次の表に、セルフケア ポータルの機能の連携動作と制限事項を示します。

I

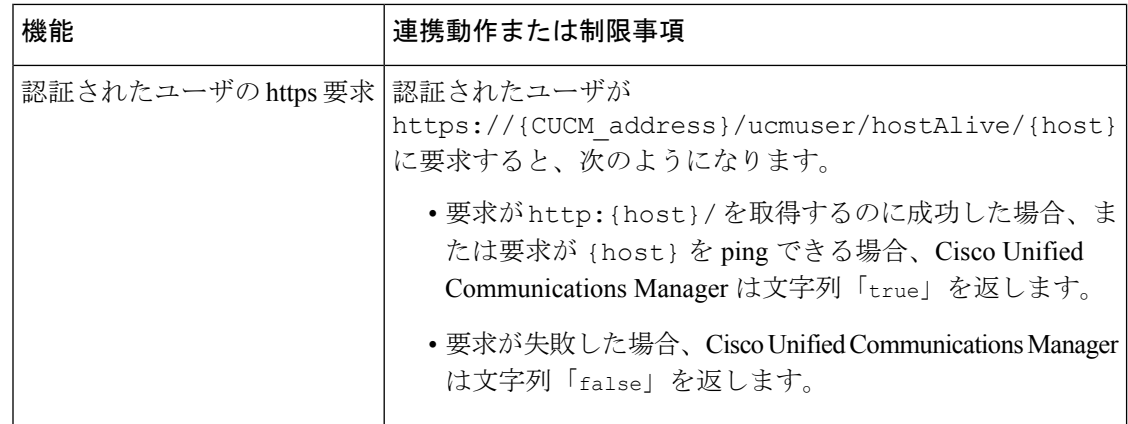